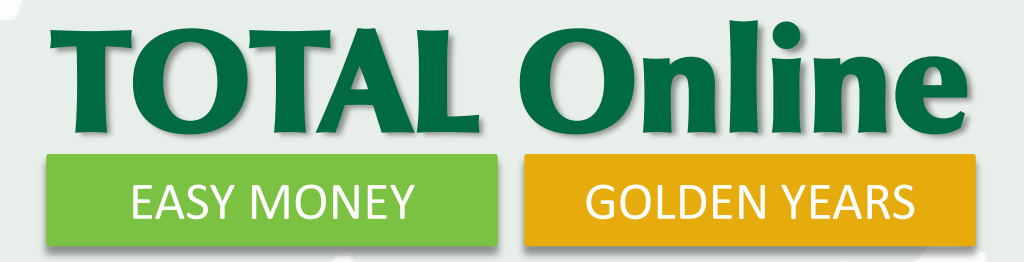

# Setup Guide

Converting from Desktop to Online Edition

#### Your Step-by-Step Guide Convert to TOTAL Online in 6 easy steps

- Create a TOTAL Online Account
- - 2. Define Users, Roles and Style Settings
	- 3. Upload and Convert Client Database
- - 4. Review Database Conversion Stats
	- 5. Review Settings
- 

**6.** Import Custom Reports

#### Step 1 Create a TOTAL Online Account

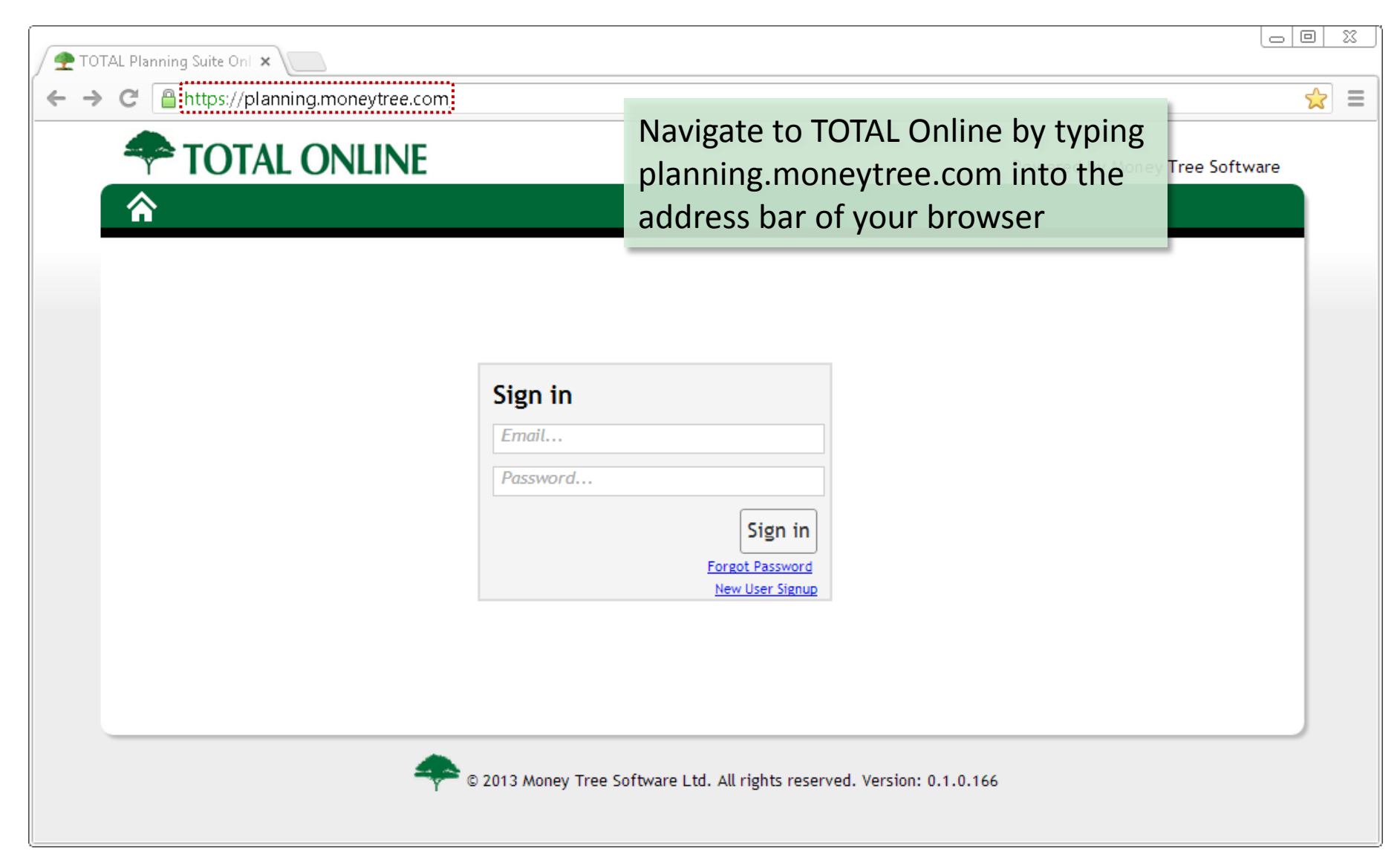

#### Step 1. Create a TOTAL Online Account

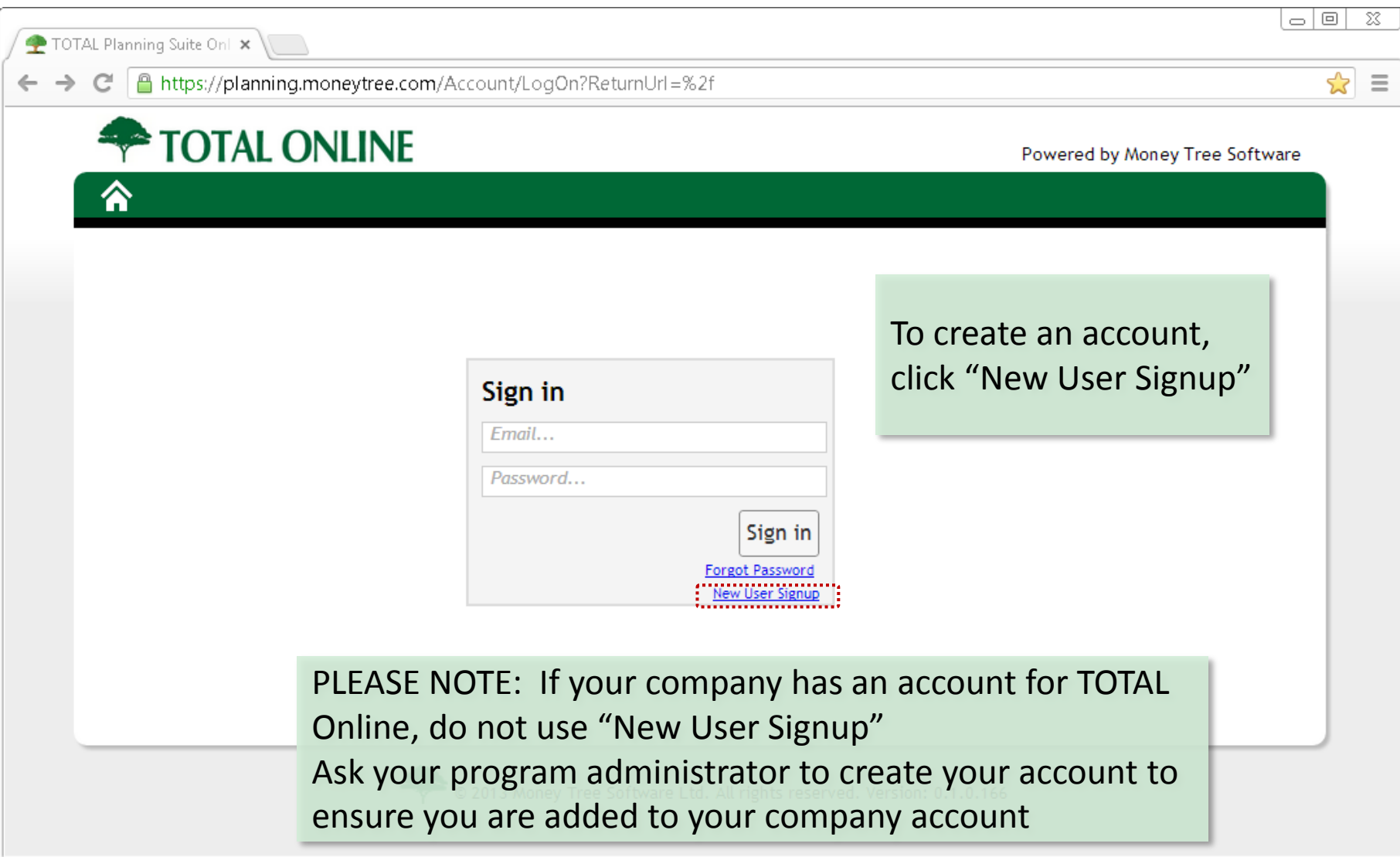

## Step (1) Create a TOTAL Online Account

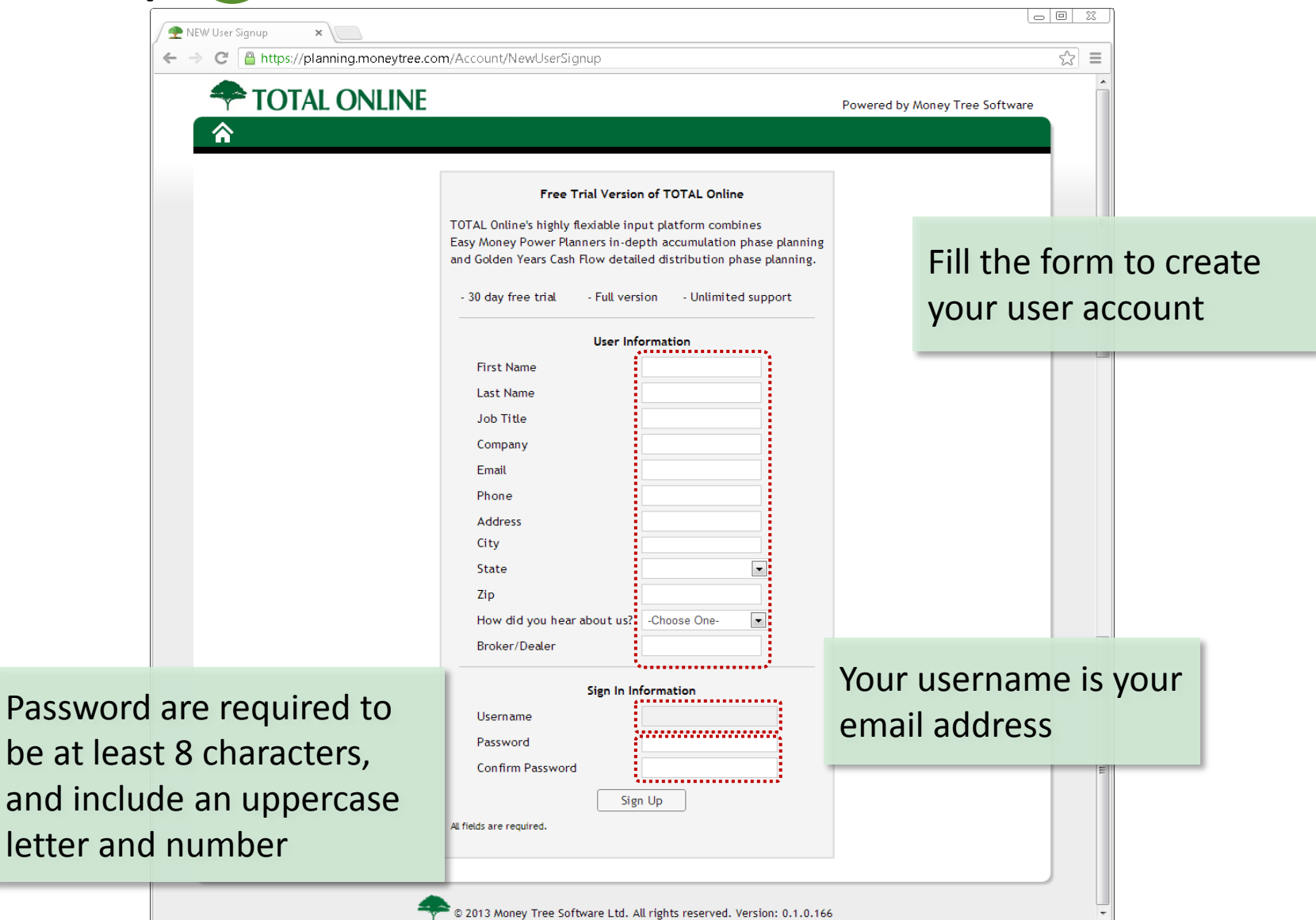

#### Step (1) Create a TOTAL Online Account

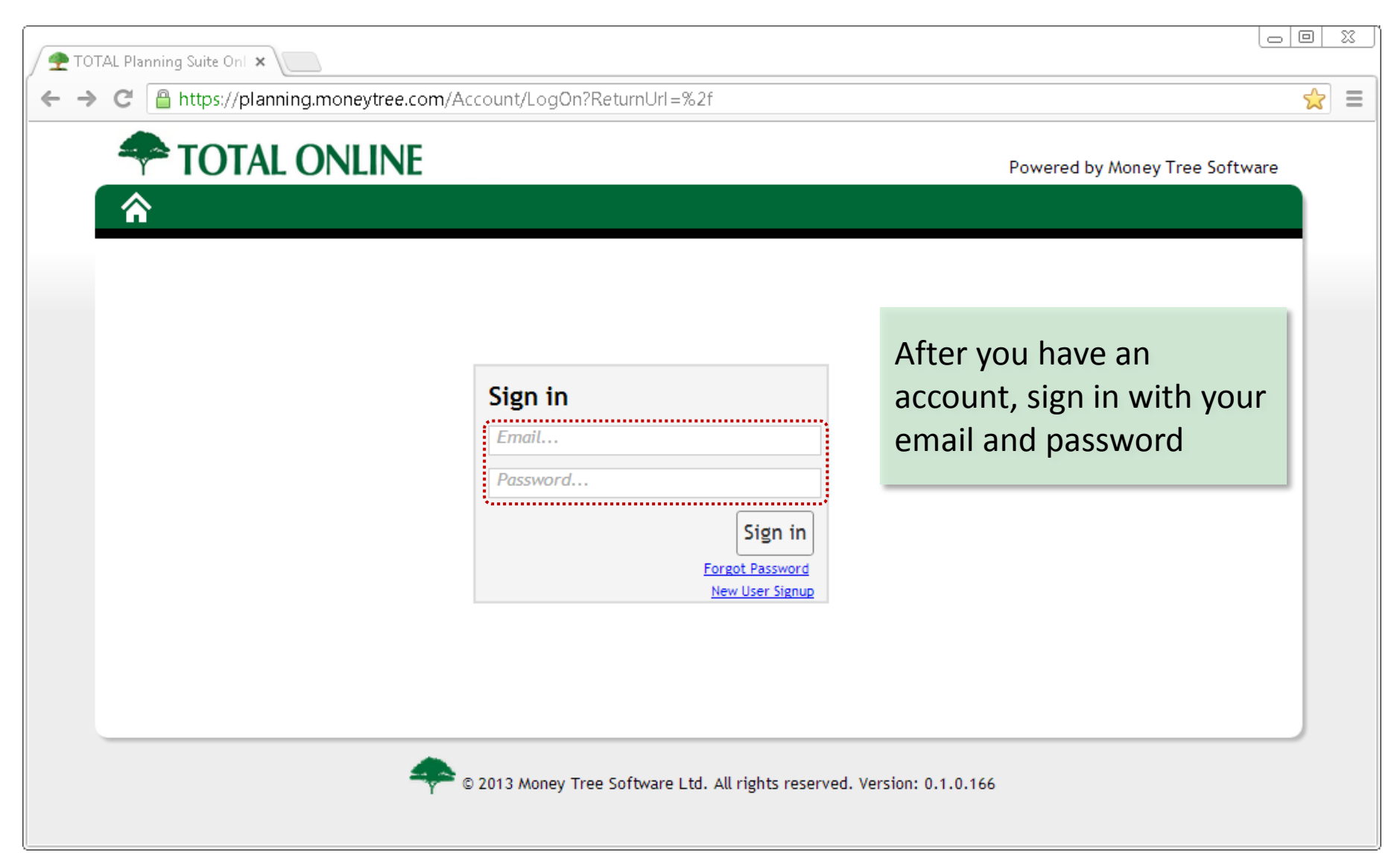

#### Step (1) Create a TOTAL Online Account

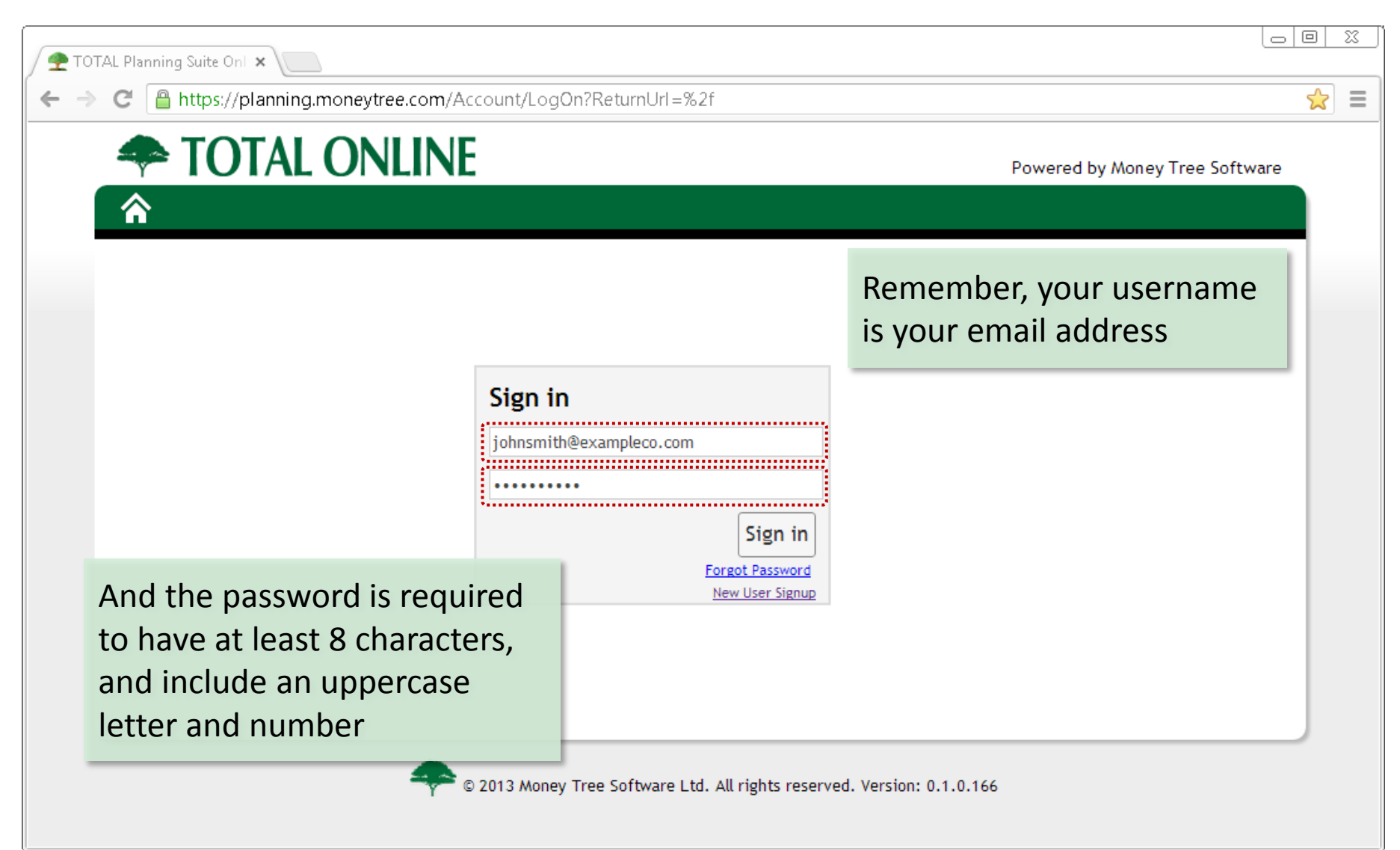

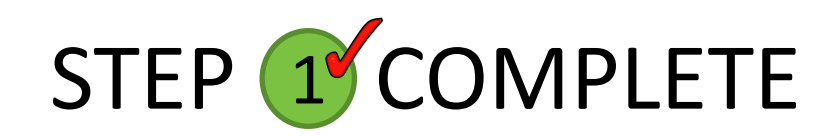

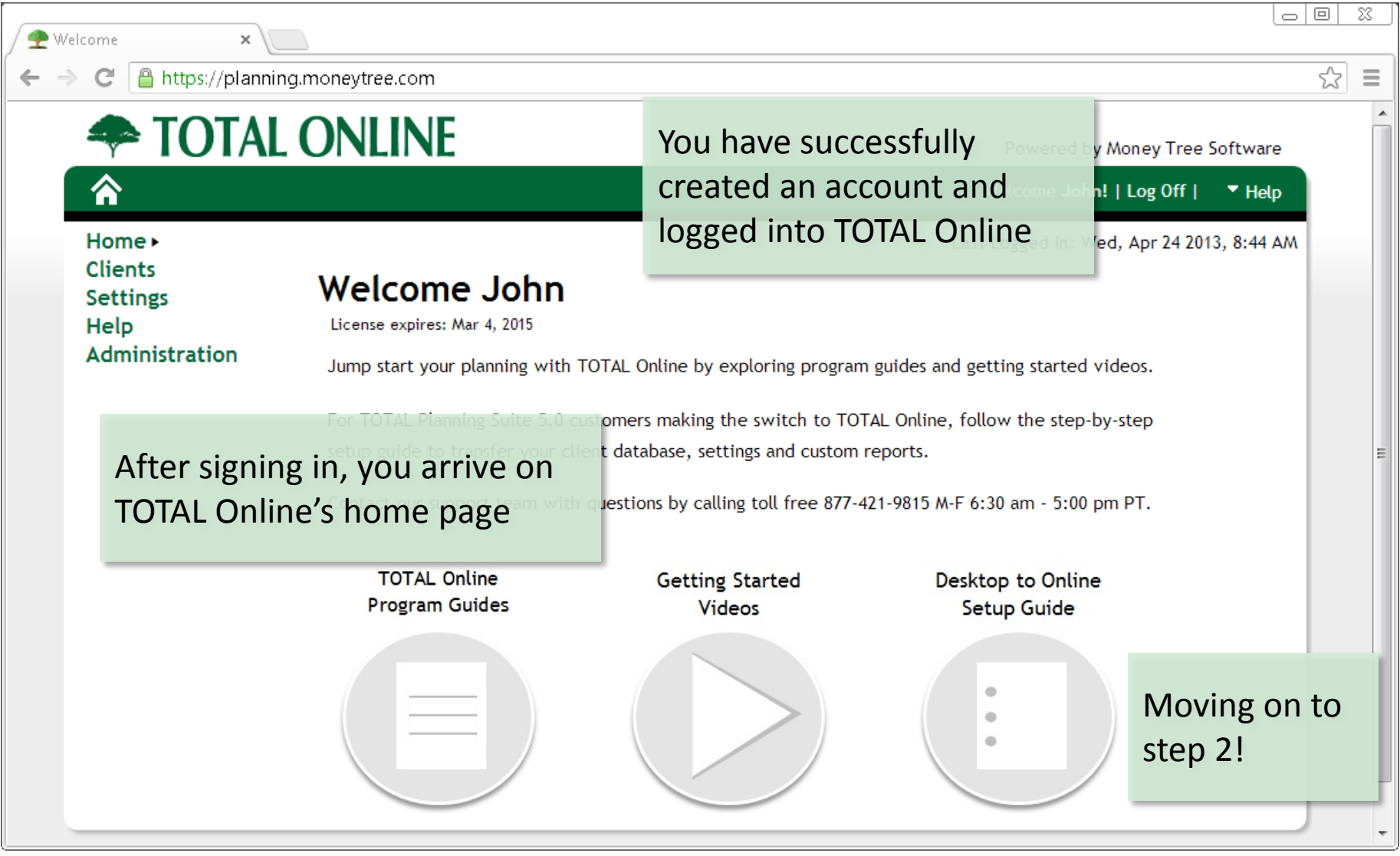

## Step 2 Define Users, Roles & Style Settings

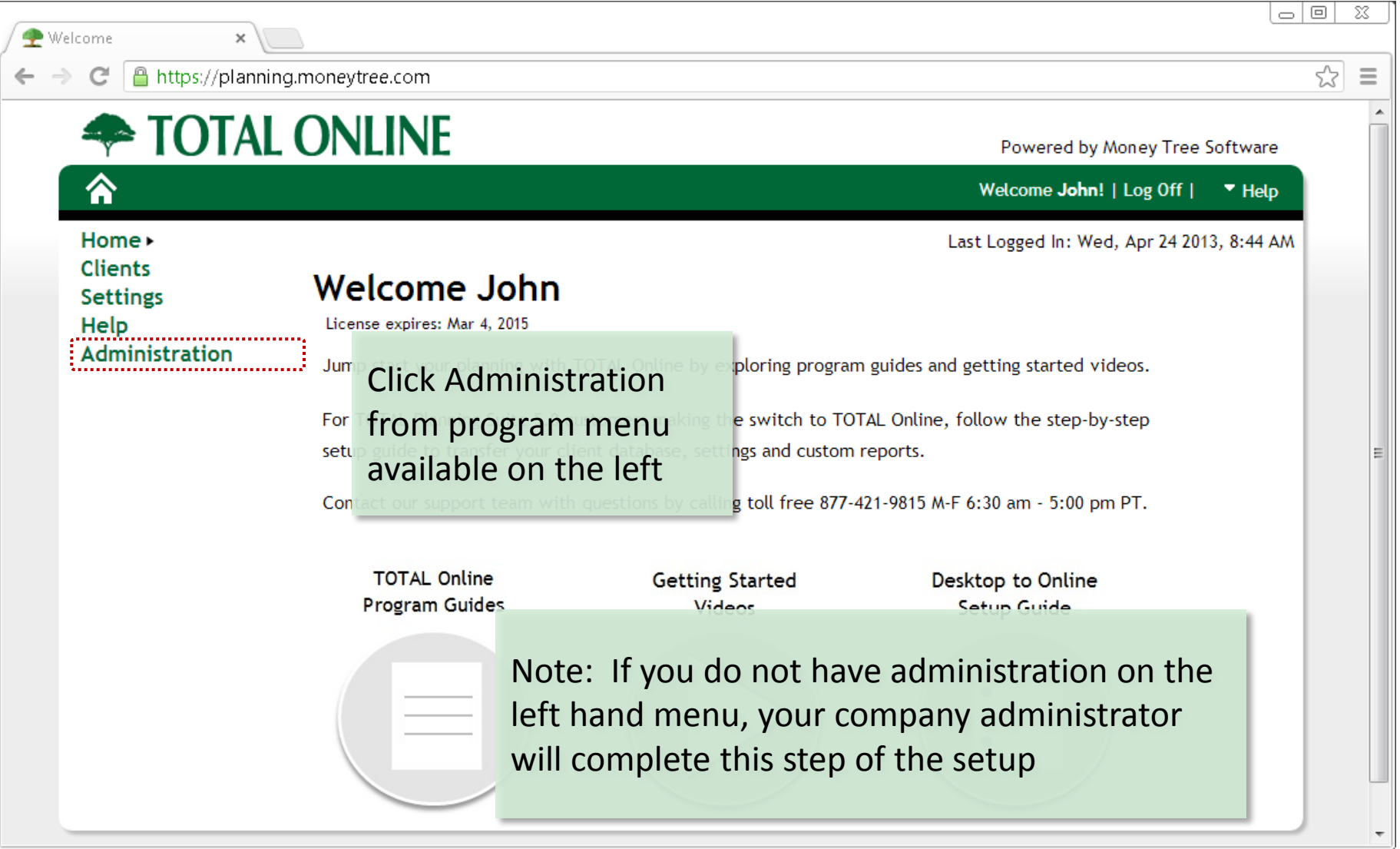

# Step (2) Define Users, Roles & Style Settings

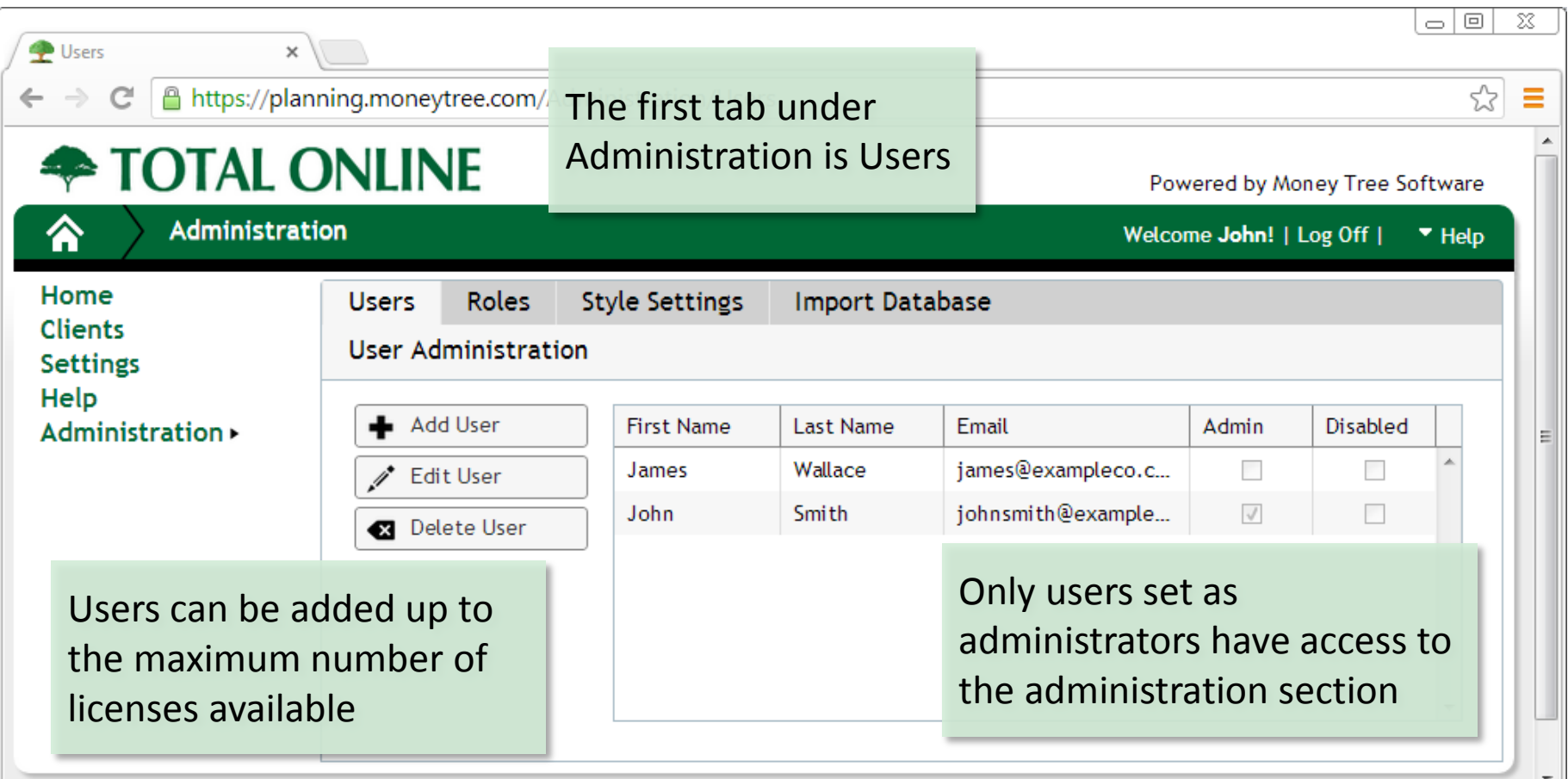

All users with a company should be added here to allow for data administration and collaboration based on user roles

# Step 2 Define Users, Roles & Style Settings

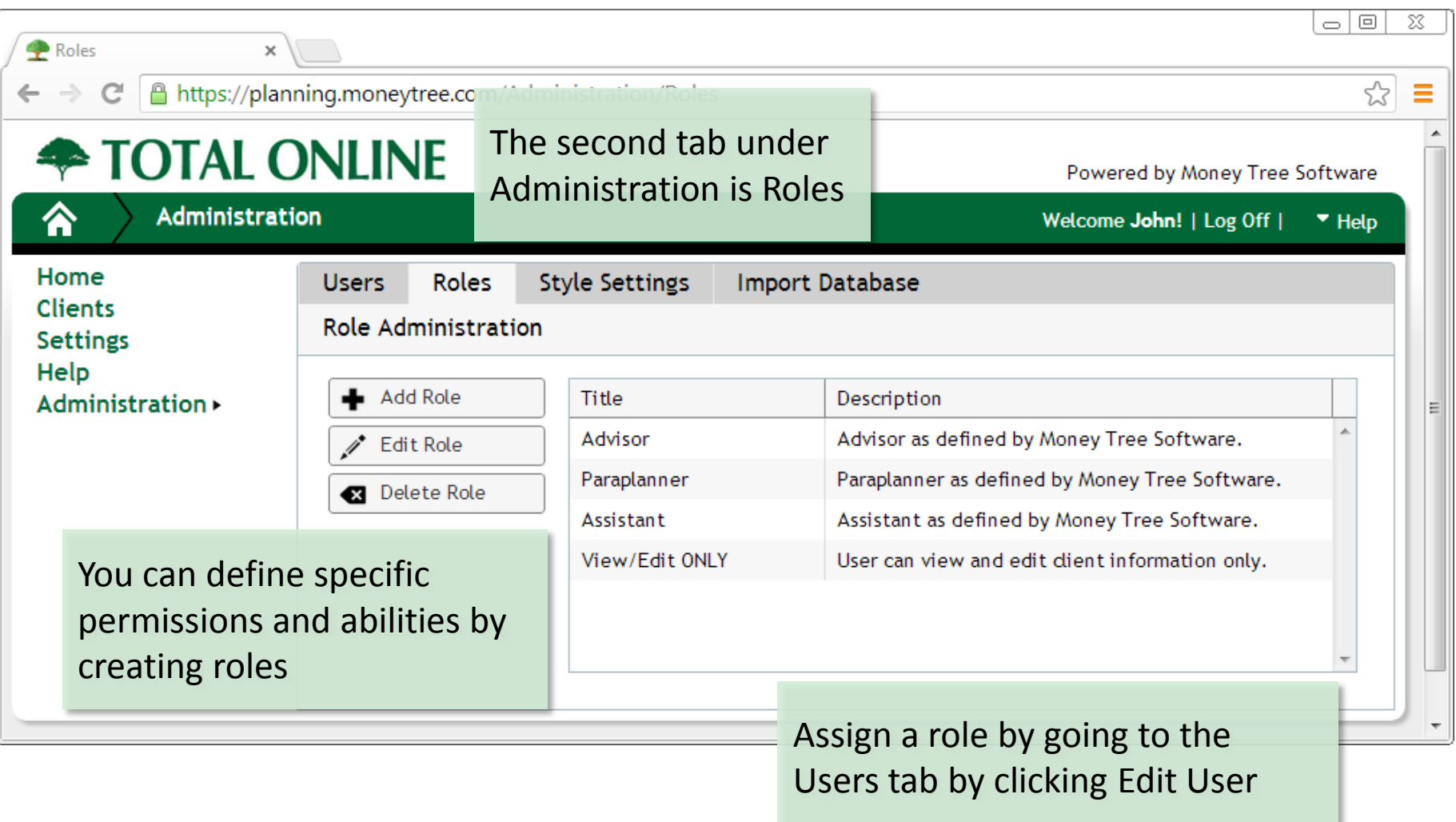

# Step 2 Define Users, Roles & Style Settings

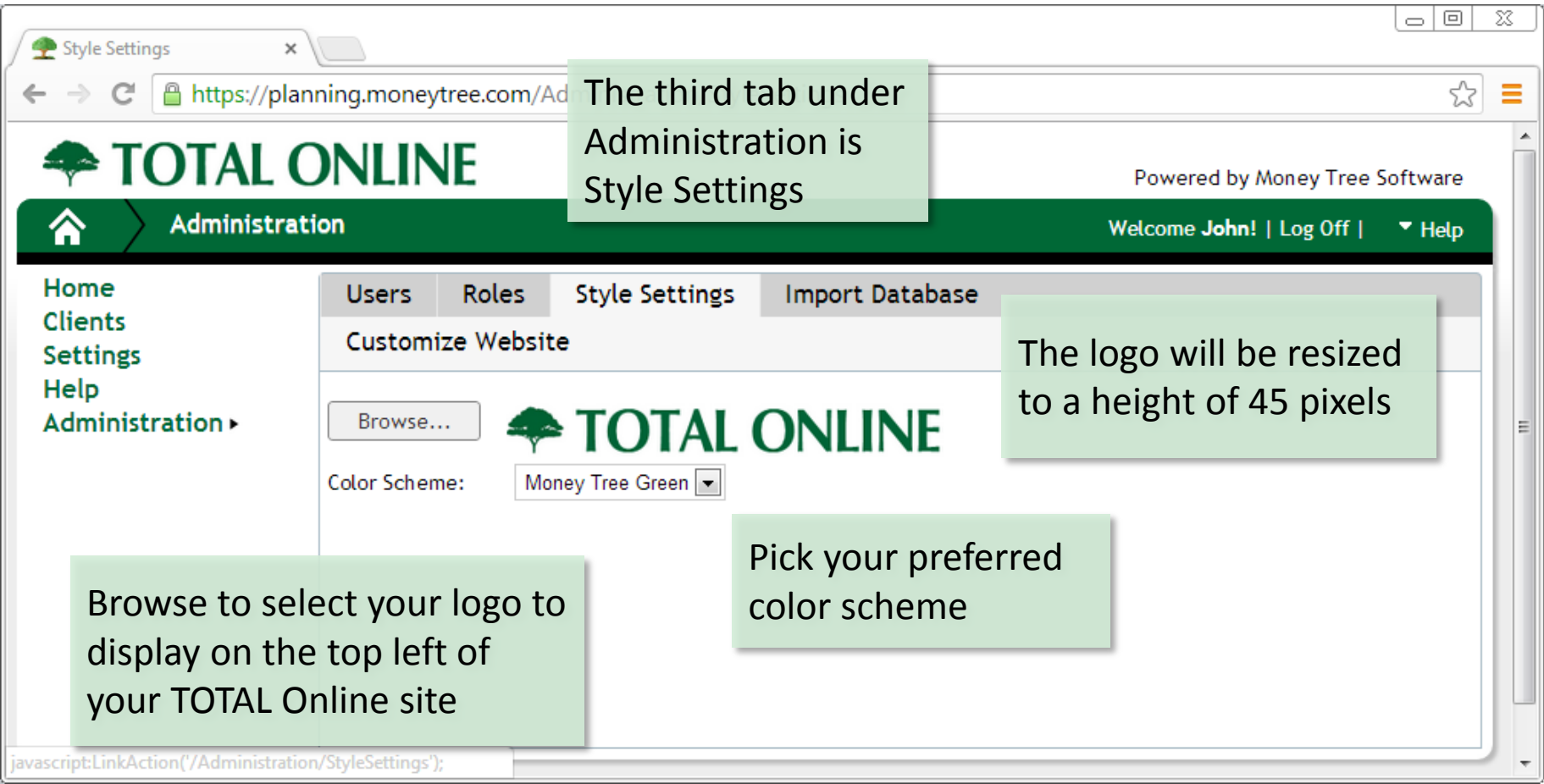

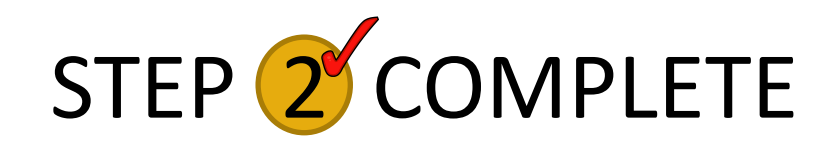

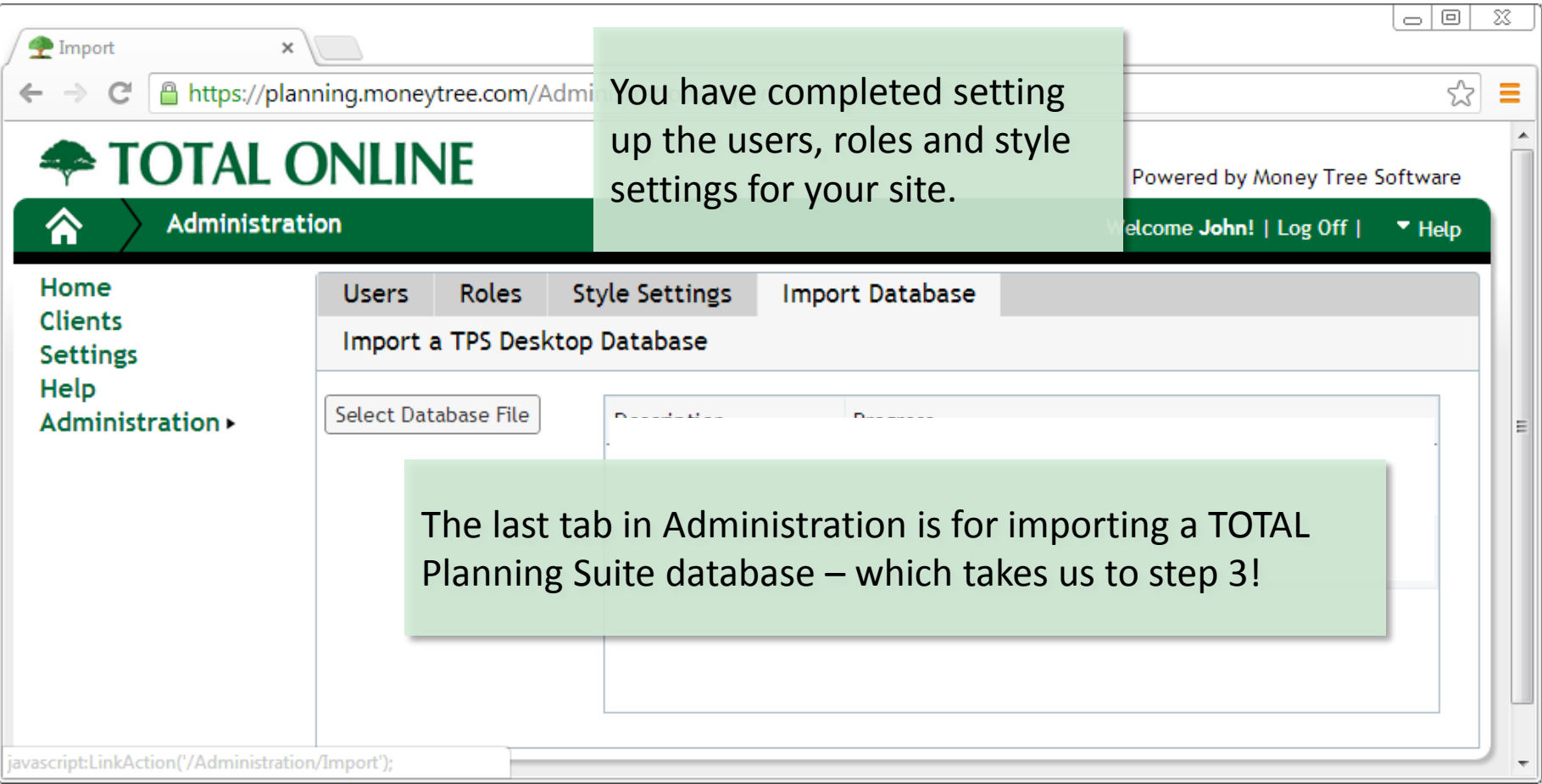

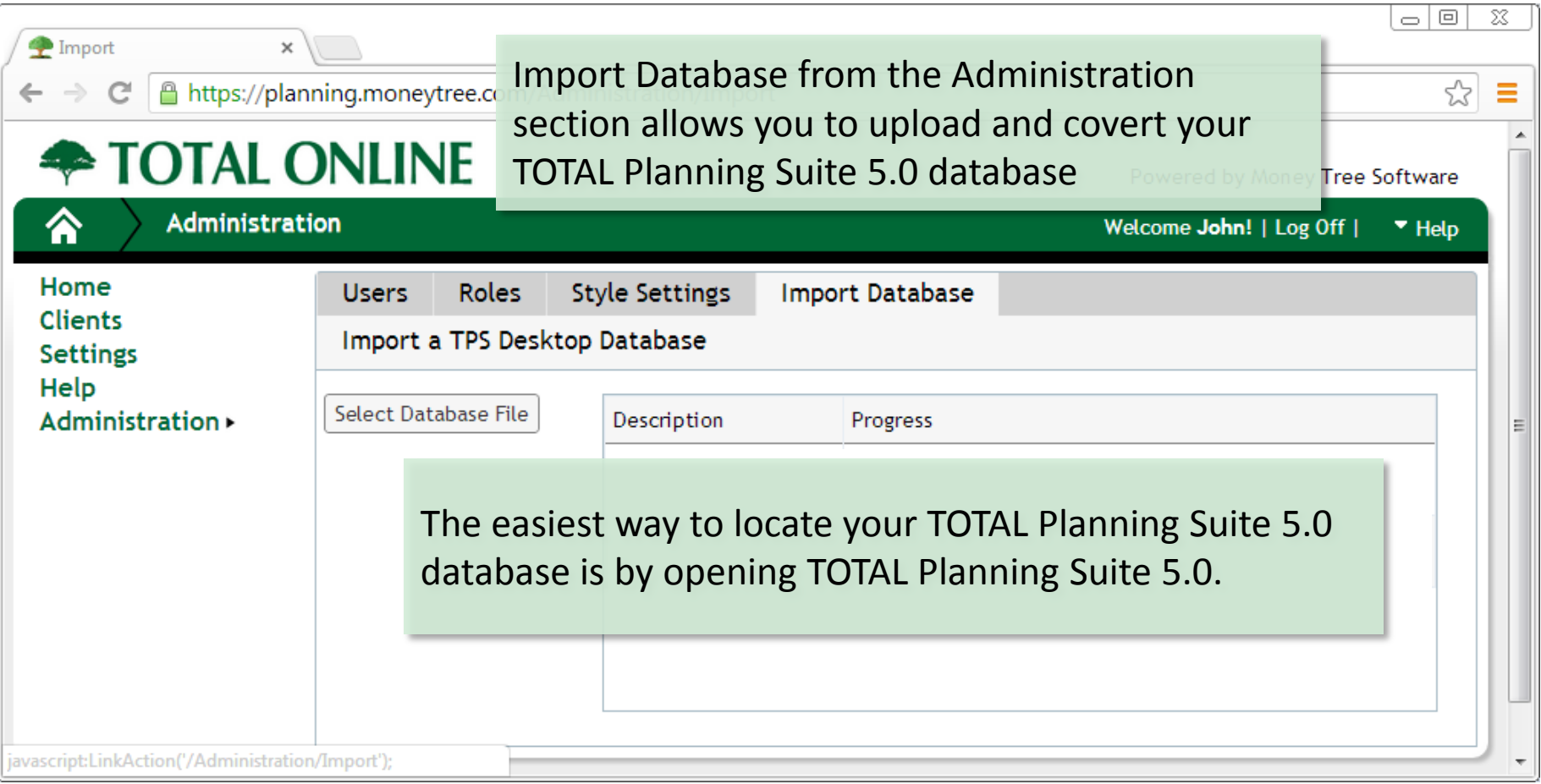

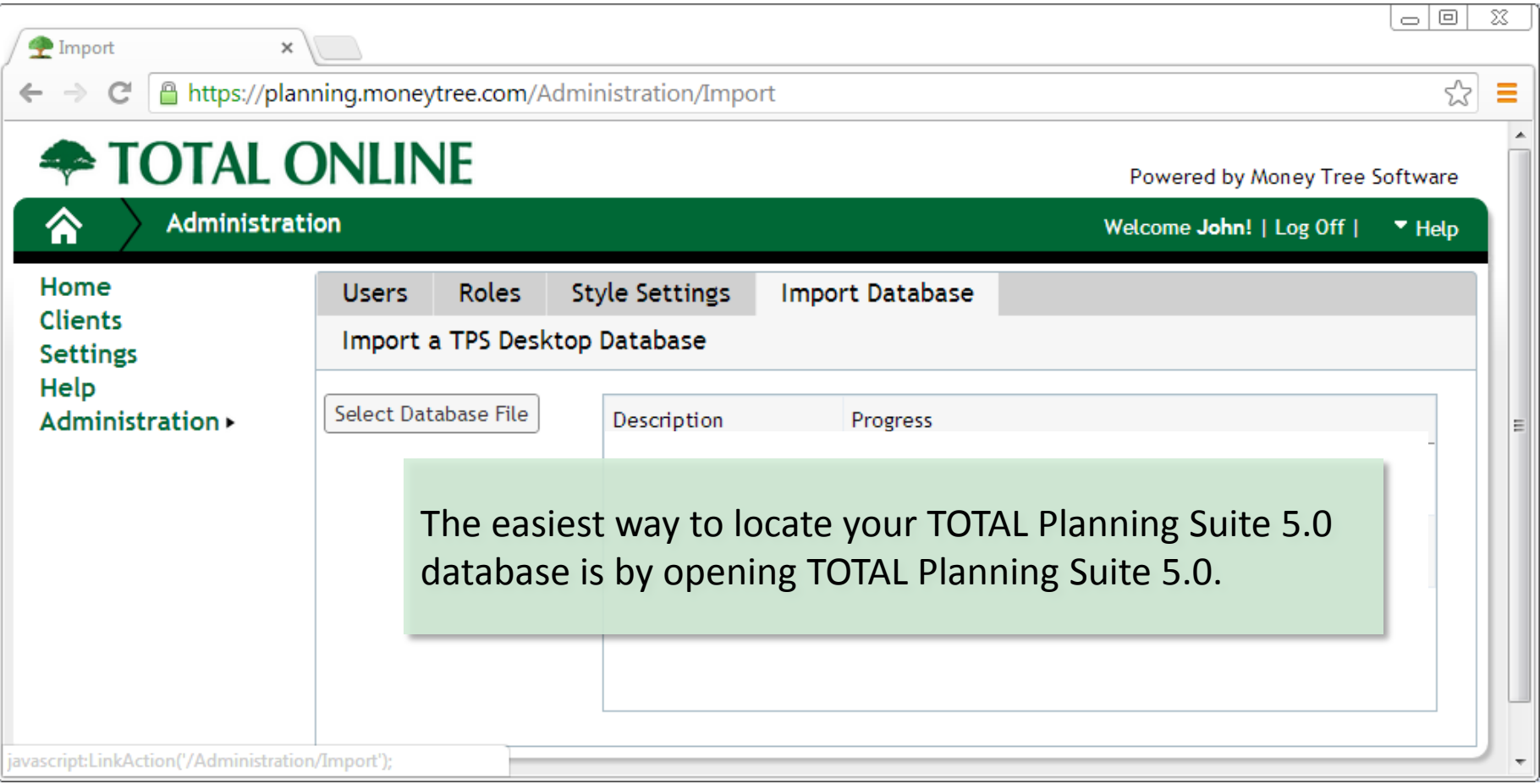

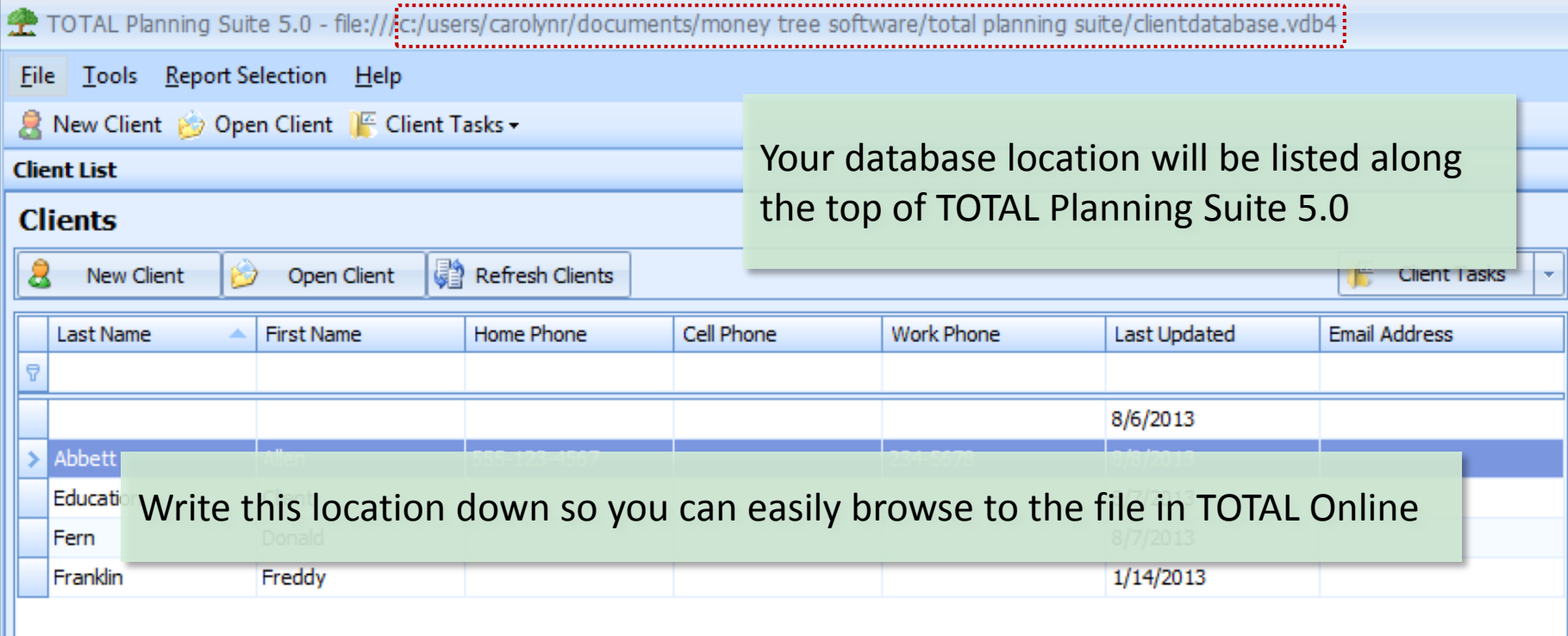

Make sure to close TOTAL Planning Suite before continuing the database import

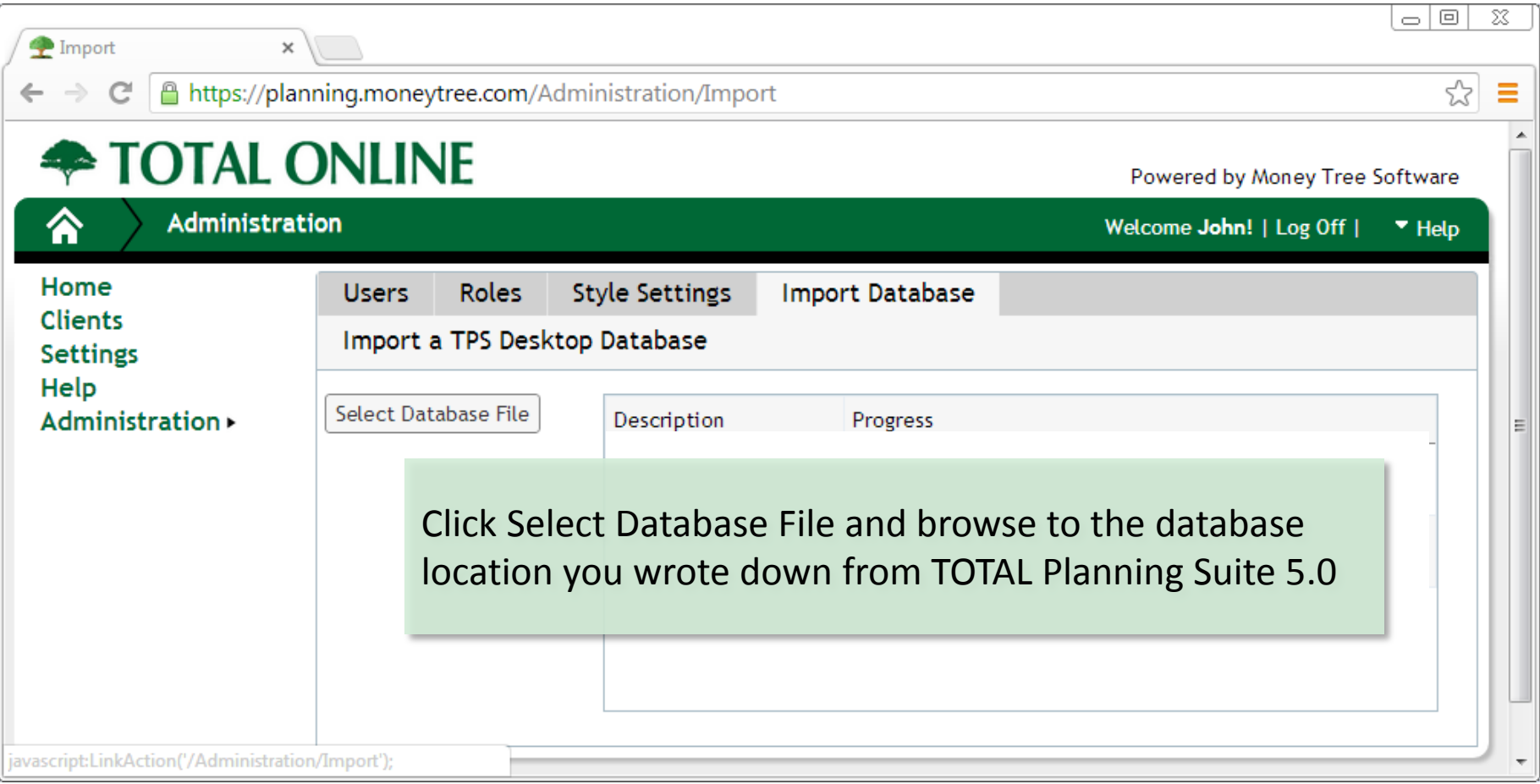

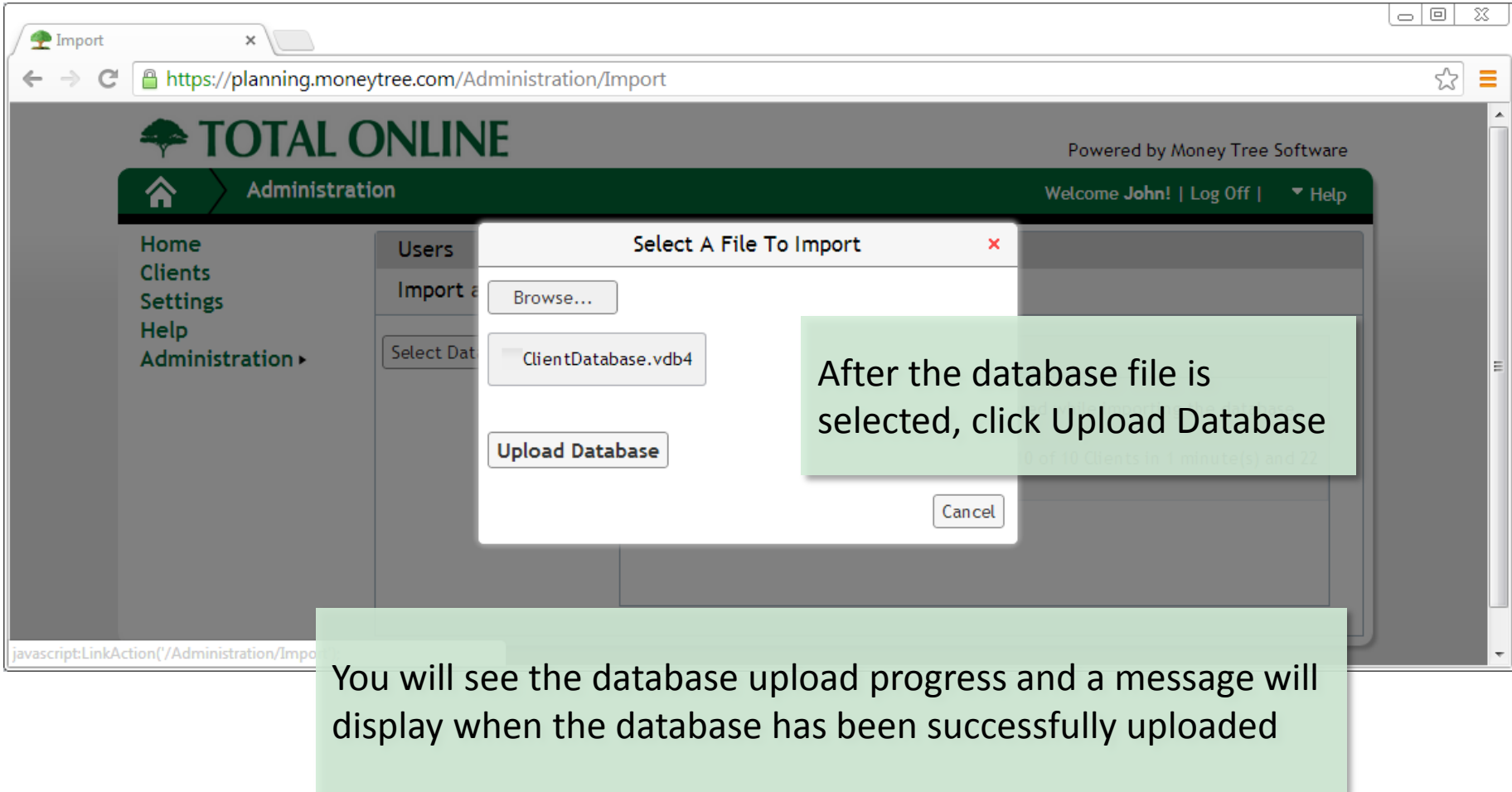

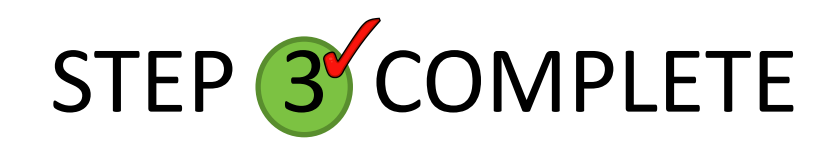

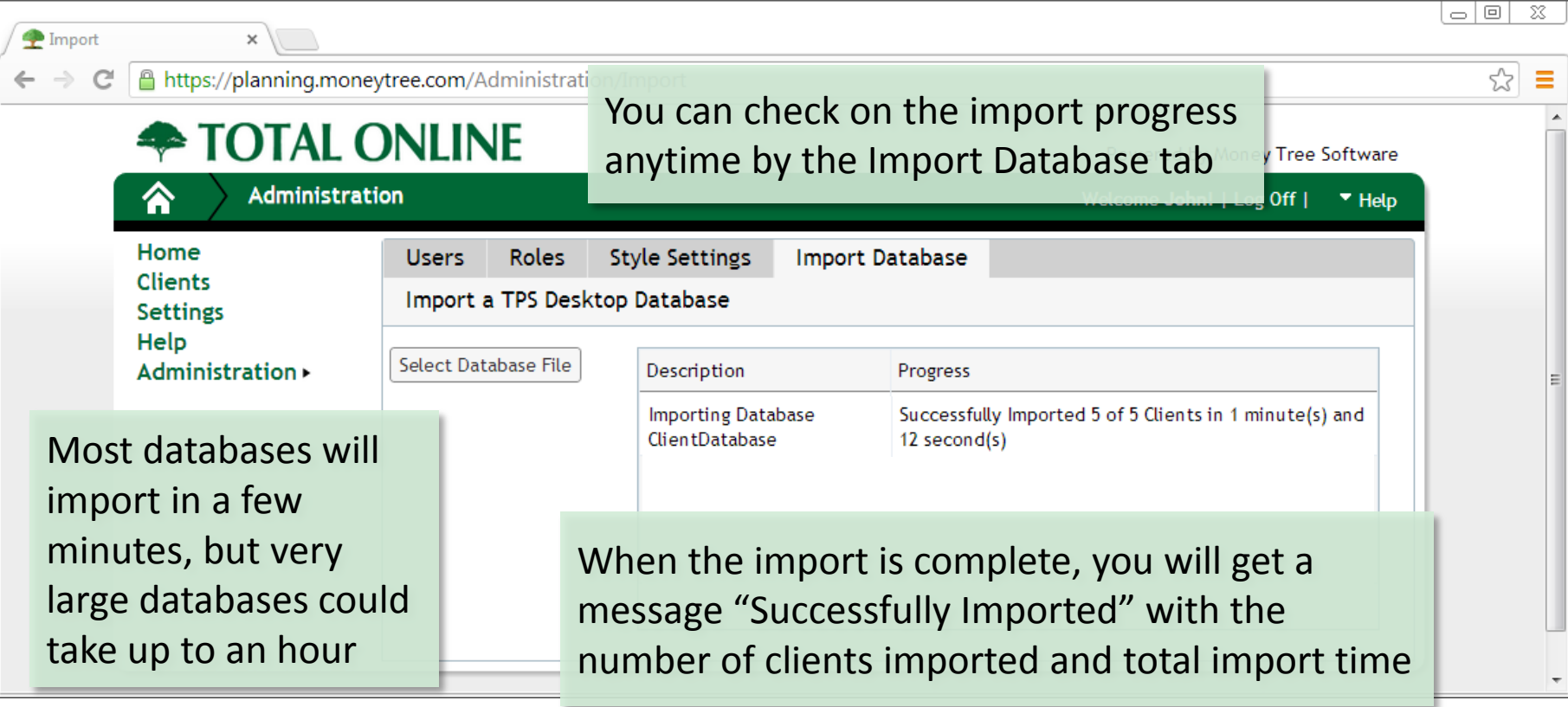

You are done with Step 3!

#### Step (4) Review Database Conversion Stats

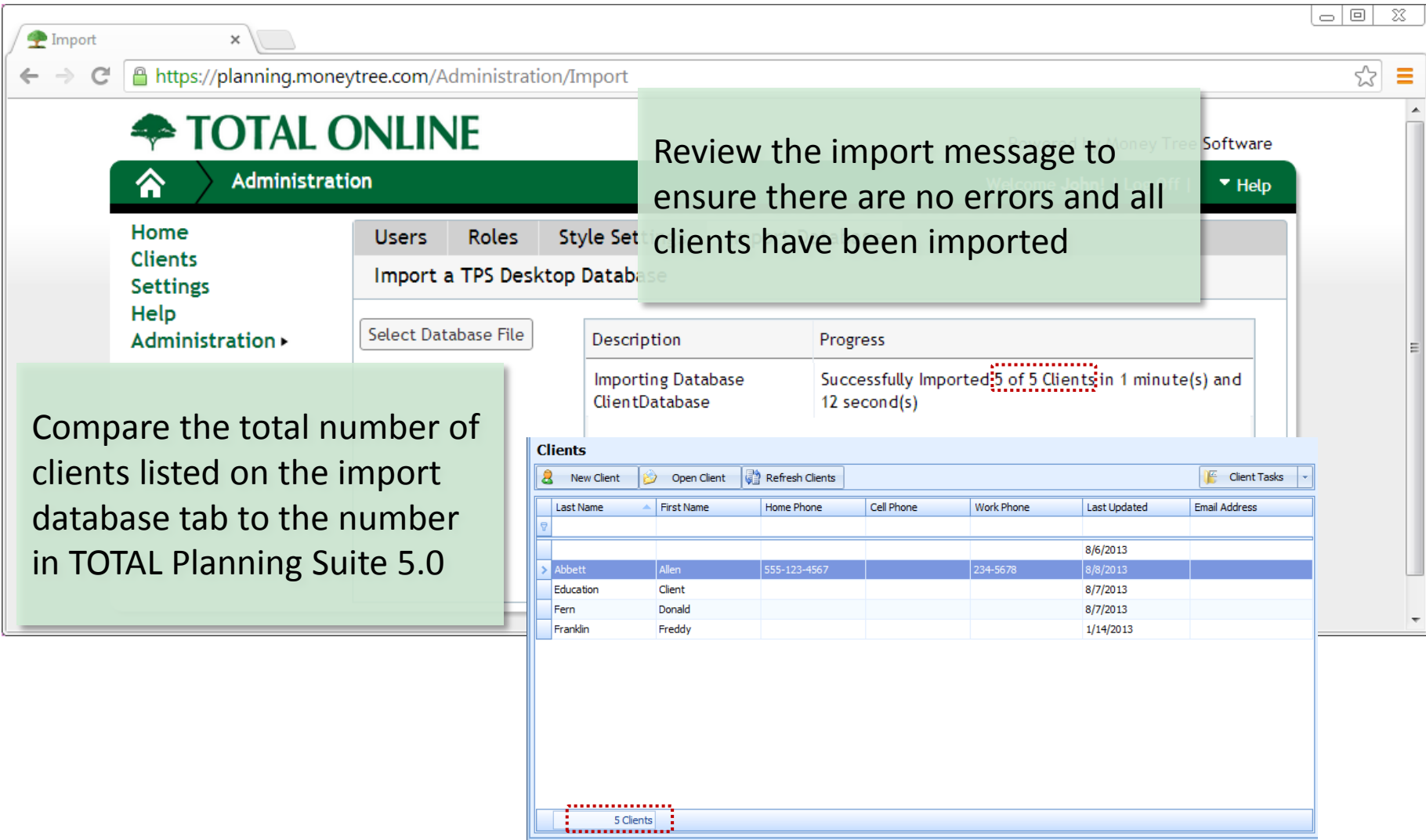

#### Step (4) Review Database Conversion Stats

We recommend you choose a few client files and run Easy Money or Golden Years <sup>1</sup> Import reports in both the desktop and online edition to ensure you get the same results 圖 Print. **Fasy Mone** 

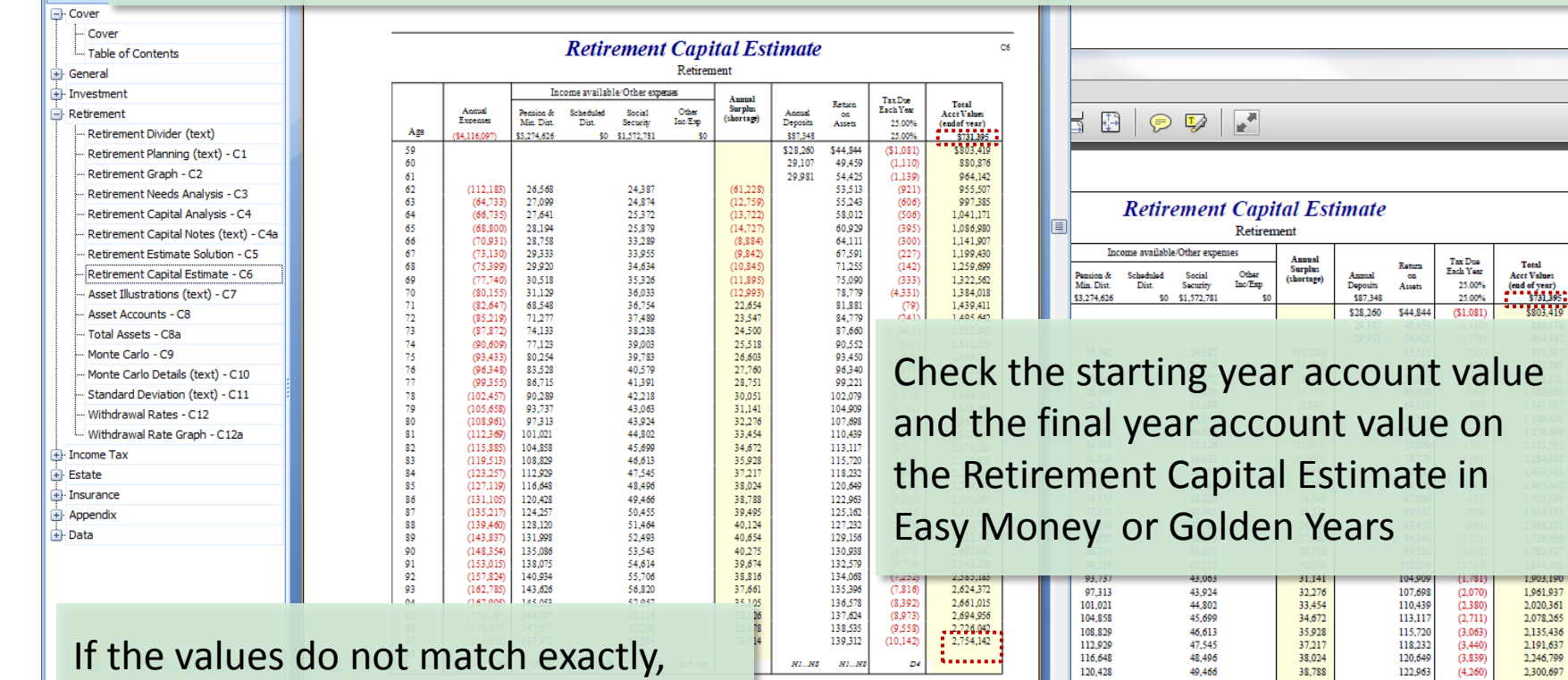

move on to Step 5 – its likely a difference in the settings section – but circle back here after step 5

 $\mathbb{P}_{\text{Mithdown}}$ 

tion of Social Security. The rate on income and interest is

xed at 15.00% before retirement and 15.00% after.

50,455

51,464

52,493

53.543

54.614

55.706

56.820

57.957

59.116

60,298

61,504

GH

Note: All incomes/expenses are represented in after-tax values with the exception of Social Security. Tax rate on income and interest i

25.00% before retirement, 25.00% after. Dividend and Capital Gain taxed at 15.00% before retirement and 15.00% after.

125,162

127,232

129,156

130,938

132,579

134,068

135,396

136,578

137.624

138,535

139,312

HI.

30 405

40,124

40,654

40.275

39,674

38,816

37.661

35,105

32.126

28,678

24,714

 $(4,704)$ 

 $(5,171)$ 

 $(5,662)$ 

 $(6, 173)$ 

 $(6, 704)$ 

 $(7.252)$  $(7.816)$ 

 $(8.392)$ 

 $(8.973)$ 

 $(9,558)$ 

 $(10, 142)$ 

2,353,090

2,403,728

2,452,342

2,498,942

2.543.298

2,585,183

2.624.372

2.661.015

2,694,956

2,726,042

2,754,142

........

104.257

128,120

131,998

135,086

138,075

140,934

143.626

145.053

146.197

147,017

147.471

G9.G11

85%

98

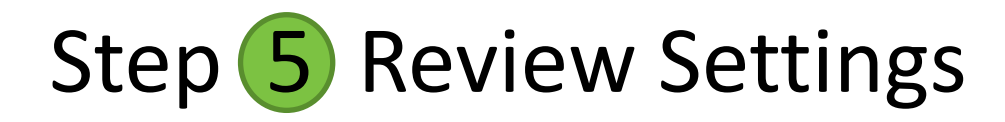

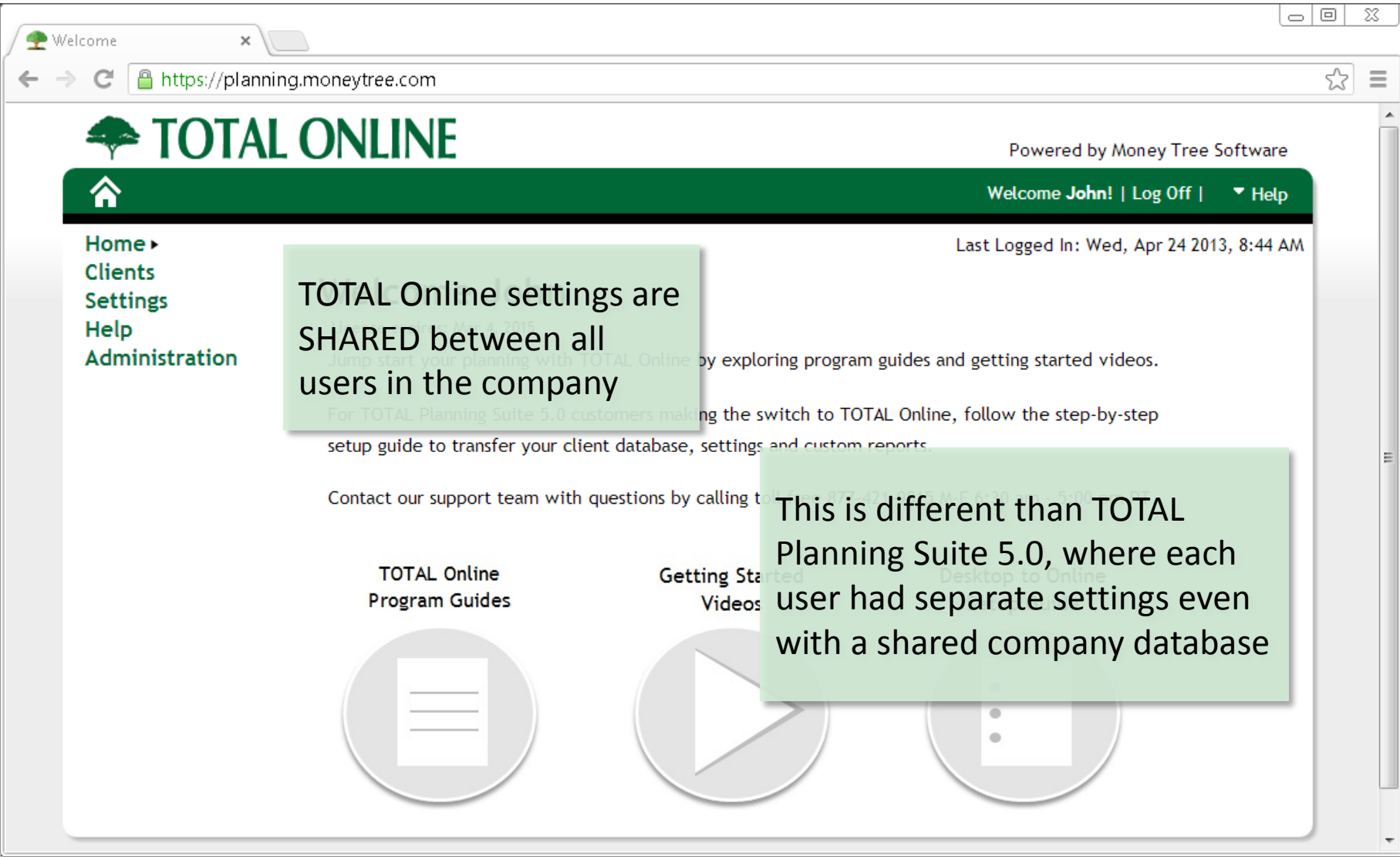

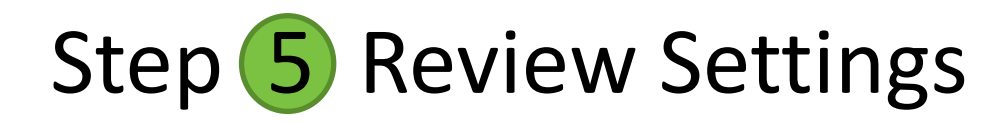

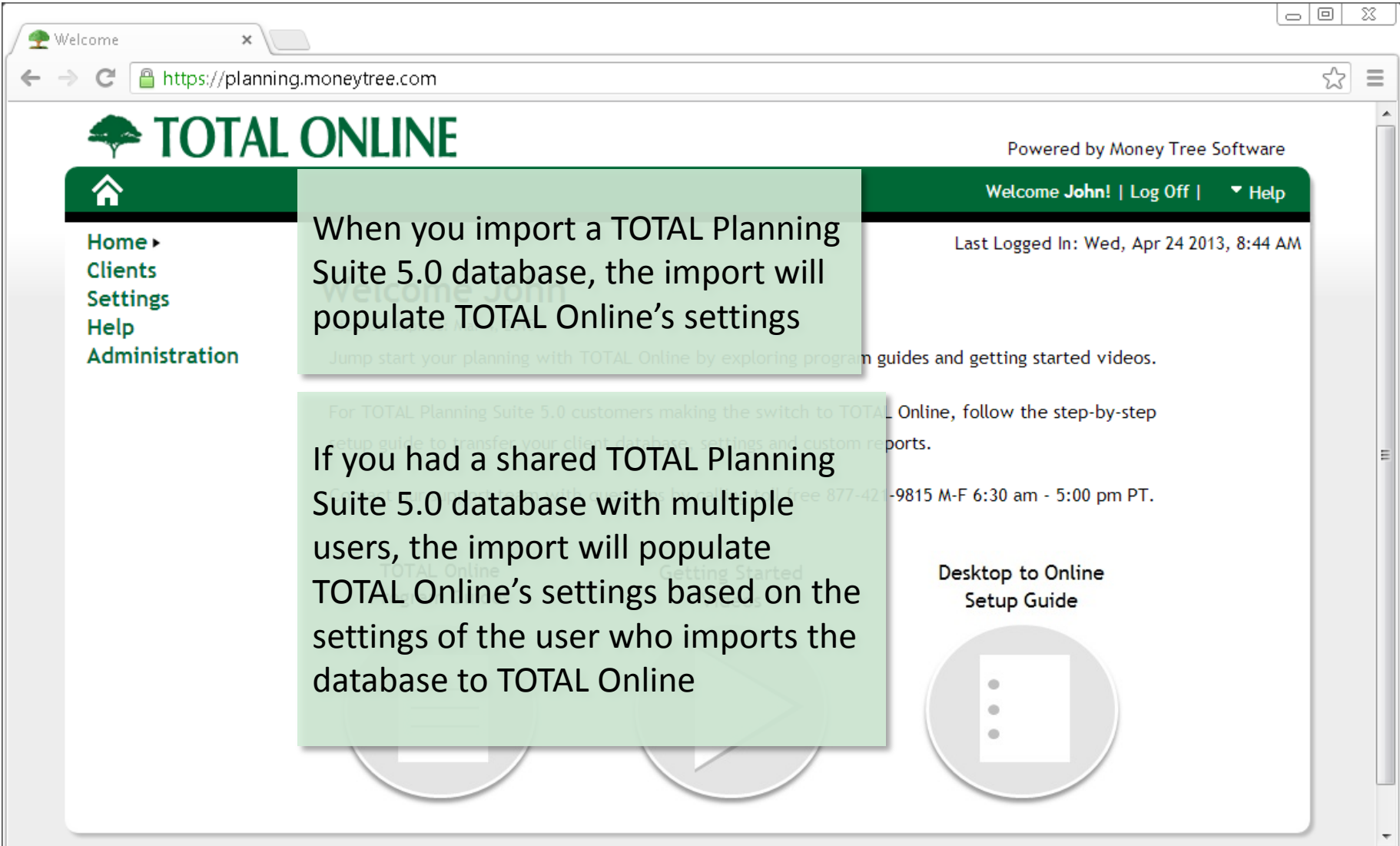

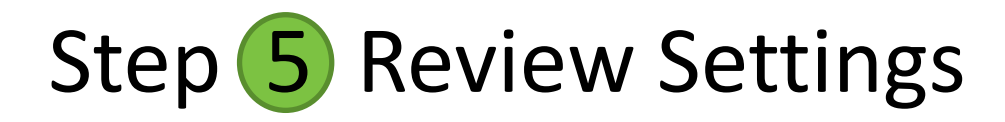

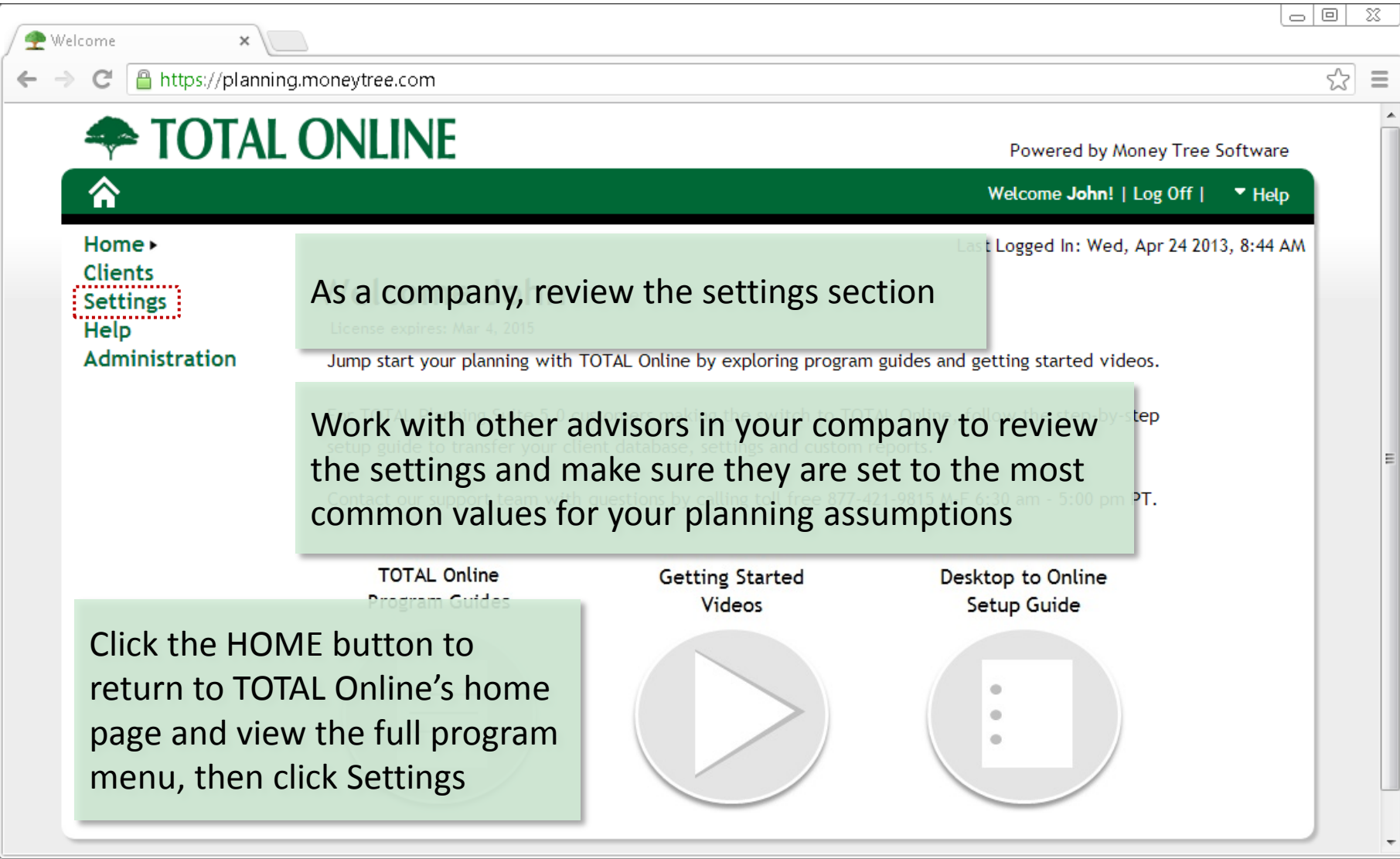

![](_page_24_Picture_0.jpeg)

![](_page_24_Picture_25.jpeg)

![](_page_25_Picture_32.jpeg)

![](_page_26_Picture_1.jpeg)

![](_page_27_Picture_1.jpeg)

![](_page_28_Picture_32.jpeg)

![](_page_29_Picture_1.jpeg)

# STEP 6 COMPLETE

![](_page_30_Picture_1.jpeg)

#### You completed the Step-by-Step Setup Guide

![](_page_31_Figure_1.jpeg)

Be sure to check out this additional guide:

#### **"Adapting from the Desktop Edition"**

This document helps users of TOTAL Planning Suite 5.0 (desktop) learn where things are in TOTAL Online.

> A guide to answers the question: Where'd you move my stuff?

#### Now start planning with TOTAL Online!

#### Setup Guide

Thank you for taking the time to view this presentation on converting from TOTAL Planning Suite (desktop edition) to TOTAL Online (online edition).

![](_page_33_Picture_2.jpeg)

#### Ask Money Tree's Support Team

#### *Toll free 1.*877.421.9815 support@moneytree.com